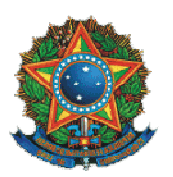

**Ministério da Justiça Secretaria Nacional de Segurança Pública Rede INFOSEG** 

# **MANUAL 2ª CAMADA DE SEGURANÇA E NOVAS REGRAS DE CADASTRAMENTO**

**REDE INFOSEG AGOSTO/2013** 

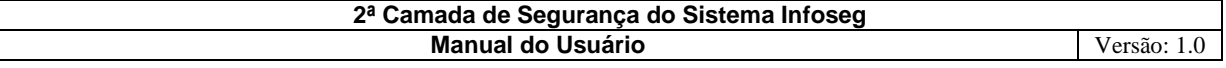

## **SUMÁRIO**

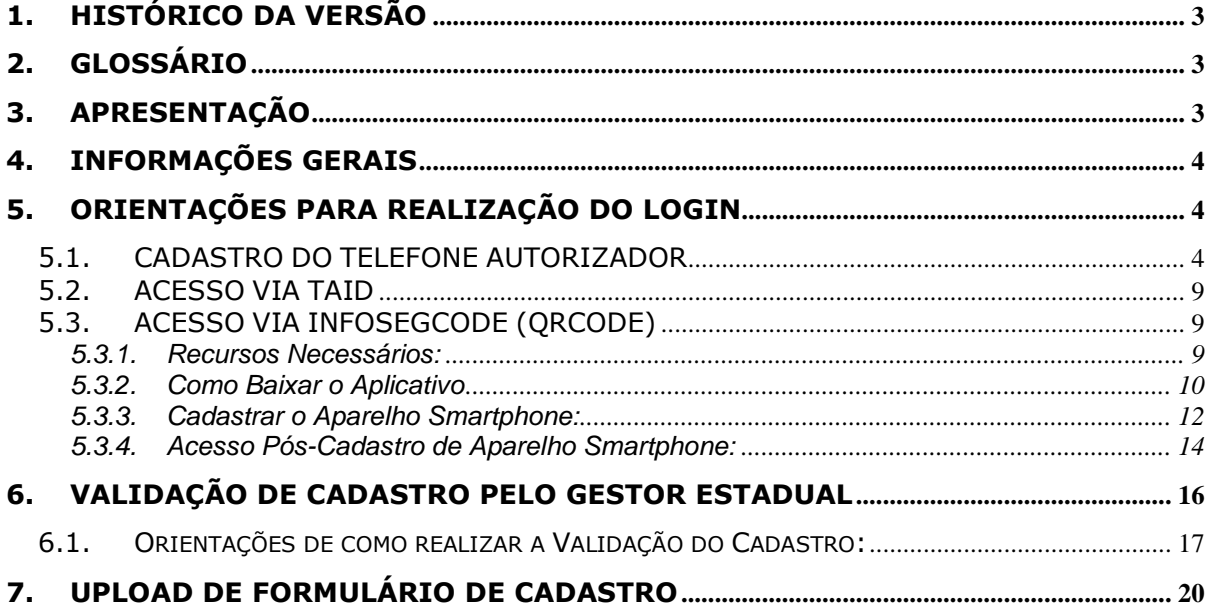

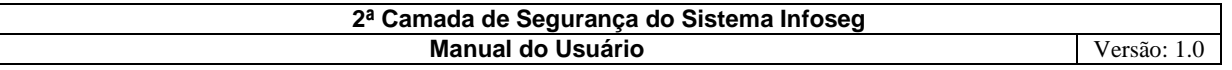

#### **1. HISTÓRICO DA VERSÃO**

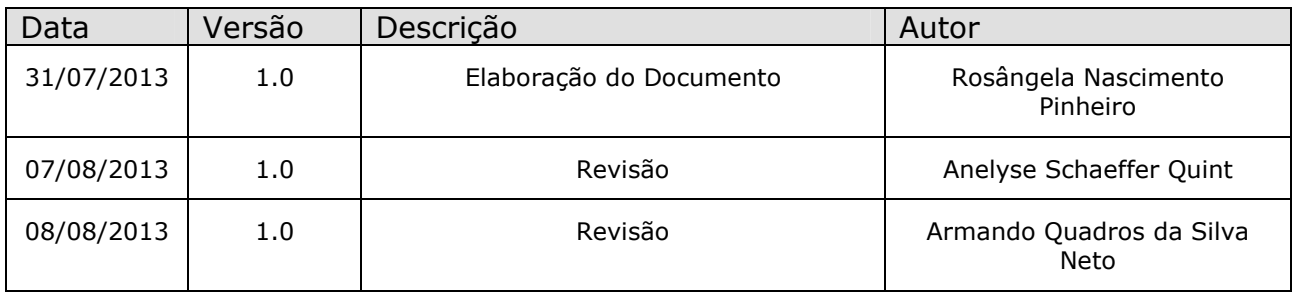

#### **2. GLOSSÁRIO**

- **QRCODE:** É um código de barras bidimensional que pode ser facilmente escaneado usando a maioria dos telefones celulares equipados com câmera;
- **Smartphone:** é um celular com funcionalidades avançadas que podem ser estendidas por meio de programas executados por seu sistema operacional. É um telefone inteligente;
- **TAID:** Ligações de um telefone, previamente cadastrado no sistema, para uma Central que identifica o número e autoriza o acesso ao sistema Infoseg;
- **Google Play** é a loja online mantida pela Google para distribuição de aplicações, jogos, filmes, música e livros;
- **Gestor Estadual:** Gestor Infoseg Titular e Gestor Infoseg Assistente.

#### **3. APRESENTAÇÃO**

O presente manual fornece informações sobre a nova camada de segurança da Rede INFOSEG e operacionalização no momento de realização de login no Porta, visando à disponibilização das informações somente a usuários devidamente autorizados / validados pelos Gestores.

A finalidade deste documento é informar aos usuários da Rede INFOSEG sobre as mudanças no processo de acesso ao sistema, quais recursos serão necessários para realizar o novo acesso e como realizálo.

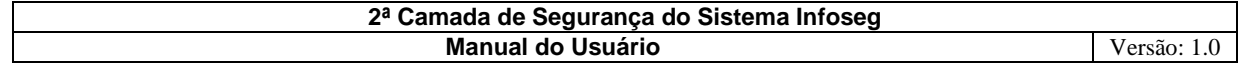

#### **4. INFORMAÇÕES GERAIS**

A Rede INFOSEG mudou a forma de validação dos dados do usuário no momento de realização de login. Após realizar o login tradicional, o sistema abre a nova tela da 2ª camada de segurança e o usuário possui duas opções para completar o login:

#### • *TAID – Telefone Autorizador*

#### • *InfosegCode*

Com essa mudança, será necessário que o usuário tenha o número do Telefone Autorizador cadastrado até o dia 30 de agosto de 2013, e até lá o usuário poderá realizar o login normalmente, sem passar pela segunda camada de segurança, e se o usuário for de esfera Estadual, precisará também ter o cadastro validado pelo Gestor Infoseg Titular ou Gestor Infoseg Assistente.

Desta forma, para que o usuário consiga acessar o Portal Infoseg a partir do dia 30, obrigatoriamente o sistema realizará a validação de login e senha já existente e a validação do acesso via TAID ou InfosegCode.

#### **5. ORIENTAÇÕES PARA REALIZAÇÃO DO LOGIN**

Abaixo segue as orientações necessárias para que os usuários consigam realizar o login no Portal Infoseg passando pela segunda camada de segurança.

#### **5.1. CADASTRO DO TELEFONE AUTORIZADOR**

Para concluir o login, o usuário precisa passar pela segunda camada de segurança e para isso precisa ter o Telefone Autorizador cadastrado.

Os novos usuários já farão cadastramento do Telefone Autorizador no ato do preenchimento do formulário de cadastro, que se encontra ao lado do teclado virtual, onde já existe o campo para inserir o Telefone Autorizador. Usuários com perfil somente de consulta deverão realizar recadastramento seguindo os mesmos procedimentos de um novo cadastro.

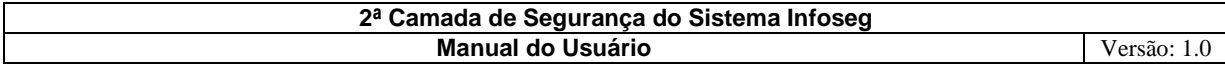

Segue abaixo as orientações para realizar o cadastro do Telefone Autorizador dos usuários administrativos (Gestores e Coordenadores) que já têm acesso ao sistema Infoseg:

- a) O usuário administrativo realiza o login normalmente (CPF e senha);
- b) O usuário administrativo clica no link para cadastro "**Cadastro de Telefone Autorizador**", que ficará disponível na tela inicial até o dia 30/08/2013;

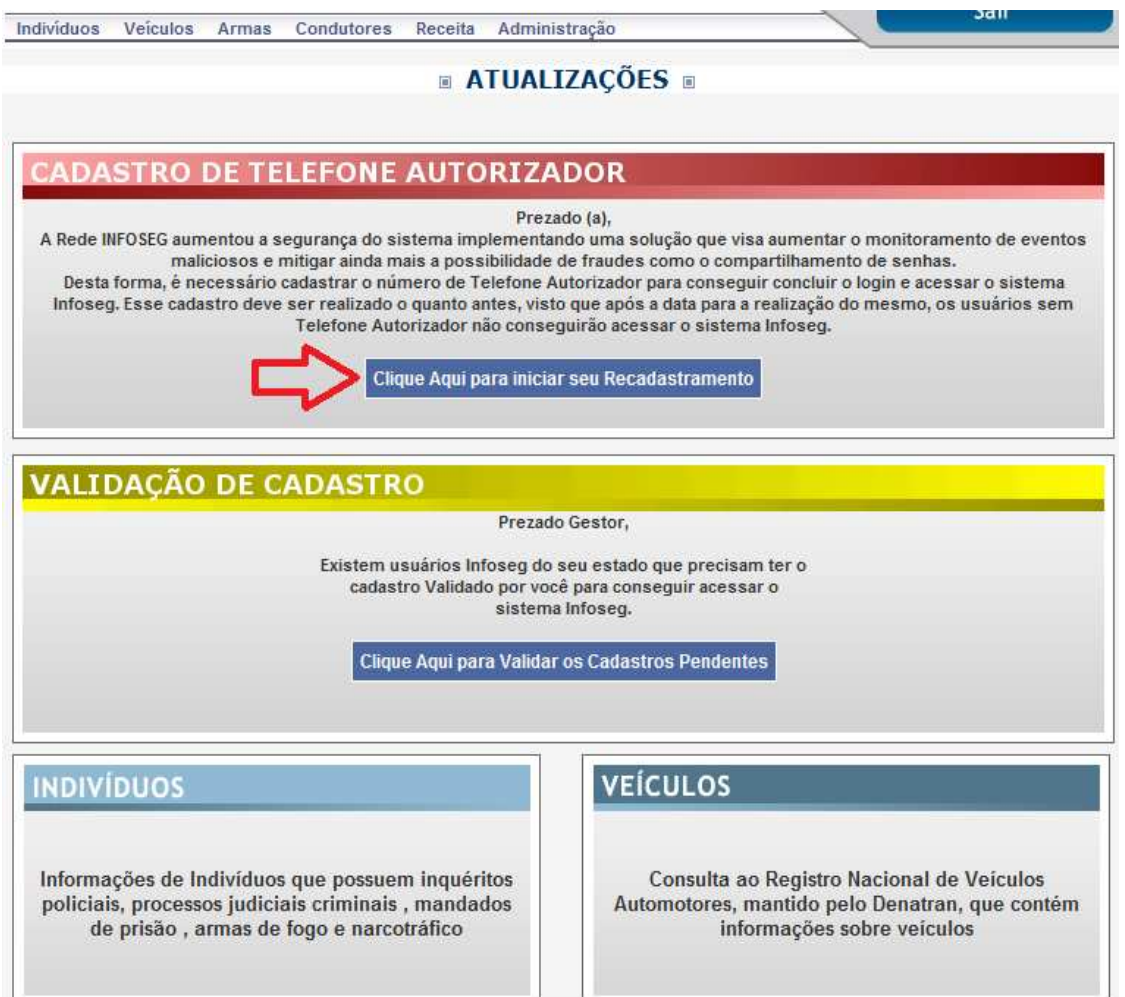

c) O usuário administrativo preenche o número do Telefone Autorizador (DDD+telefone) no formulário e clica no botão Enviar:

#### **2ª Camada de Segurança do Sistema Infoseg Manual do Usuário**  Versão: 1.0

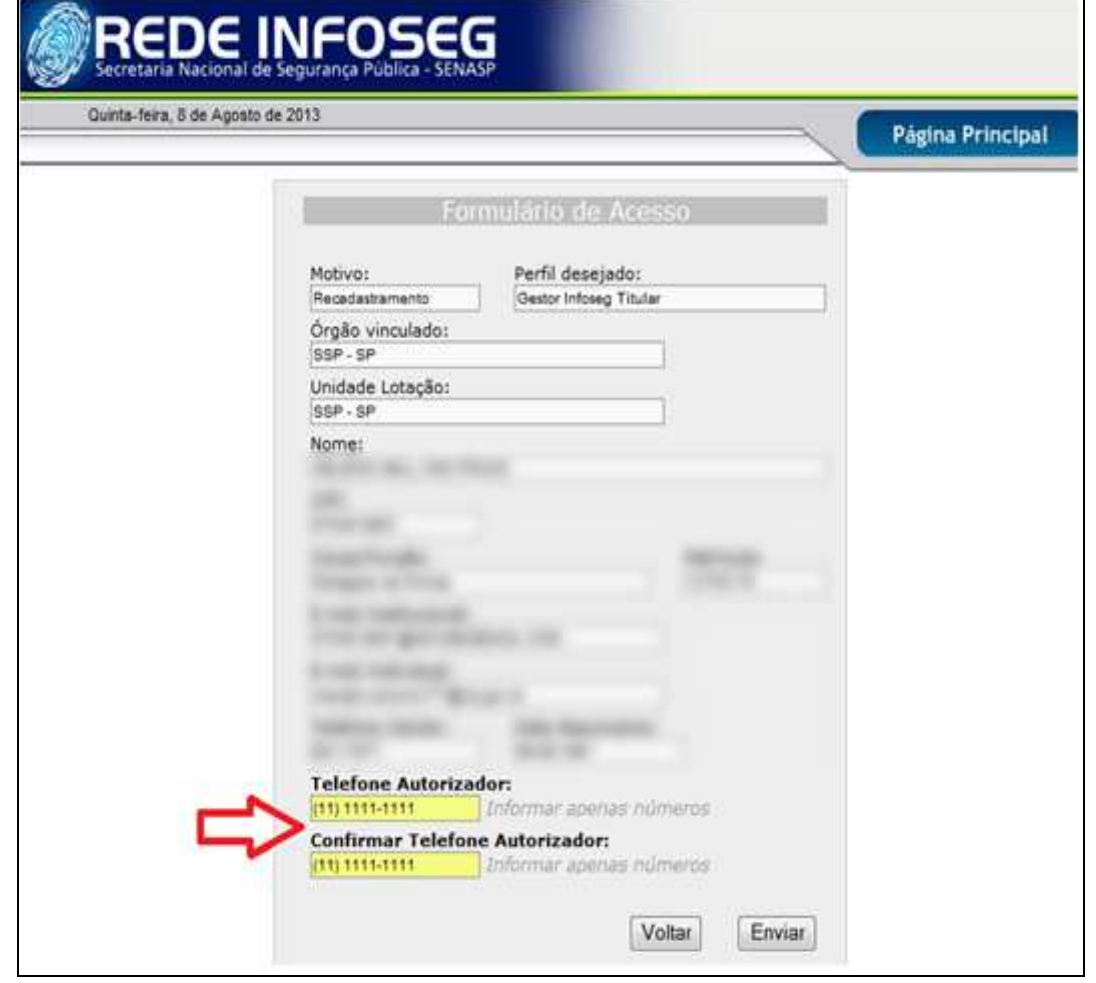

d) O usuário confere os dados do formulário, *seleciona* a opção **"Lí e aceito os termos de uso"** no final da página e clica no botão **Solicita/Imprimir**:

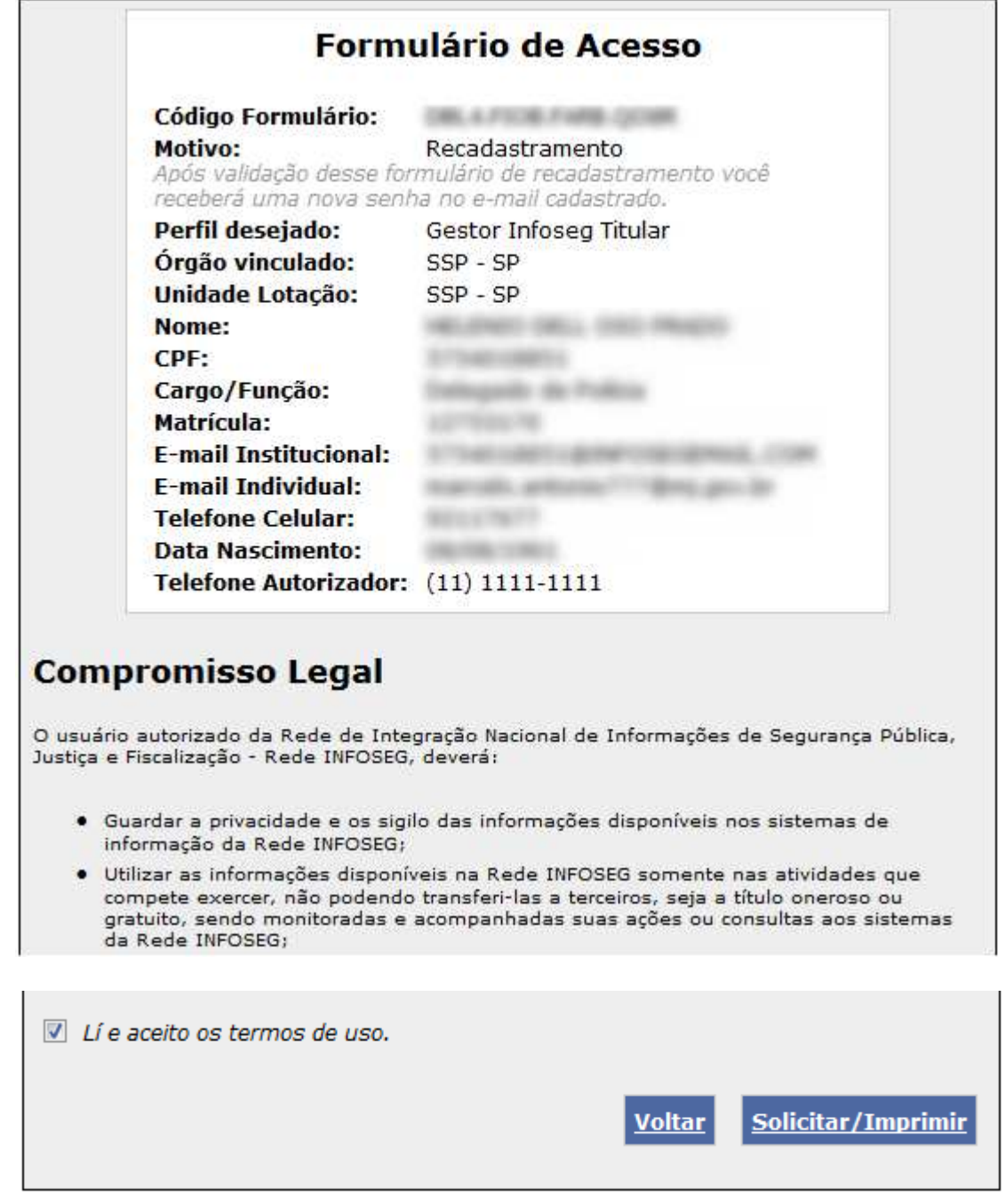

- e) O usuário administrativo abre o formulário PDF de solicitação de cadastro clicando na opção Abrir ou Salvar, imprime o formulário, **assina e coleta demais assinaturas da chefia imediata e corregedoria do órgão responsável pela sua lotação** e entrega este documento ao responsável pelo cadastramento no órgão.
- f) Após realizar o procedimento de abrir ou salvar o formulário, seleciona o botão Fechar para ser redirecionado à tela inicial do sistema Infoseg:

**2ª Camada de Segurança do Sistema Infoseg Manual do Usuário**  Versão: 1.0

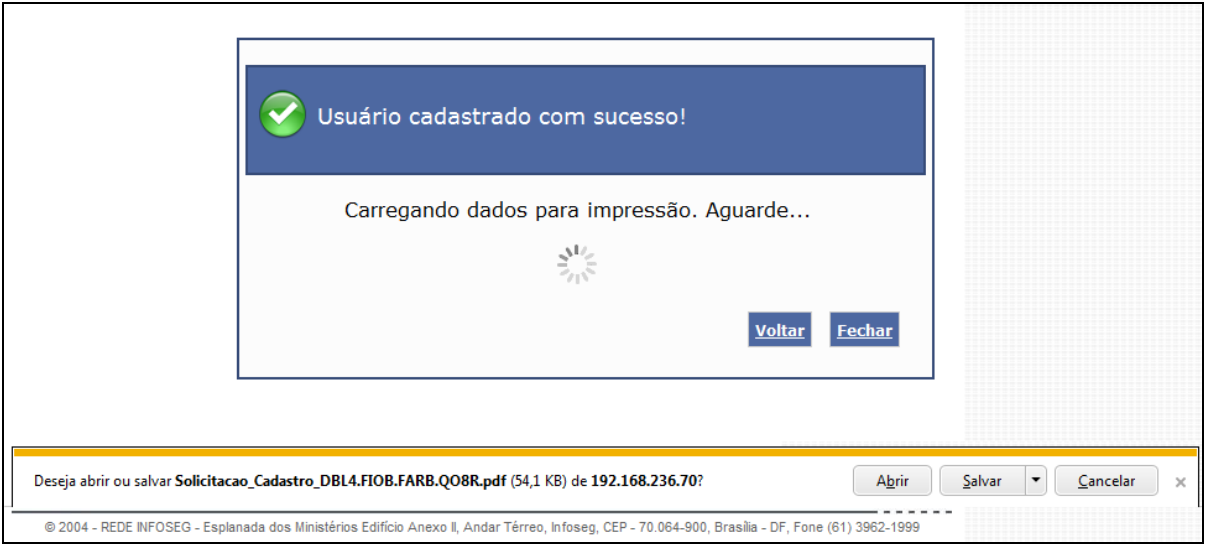

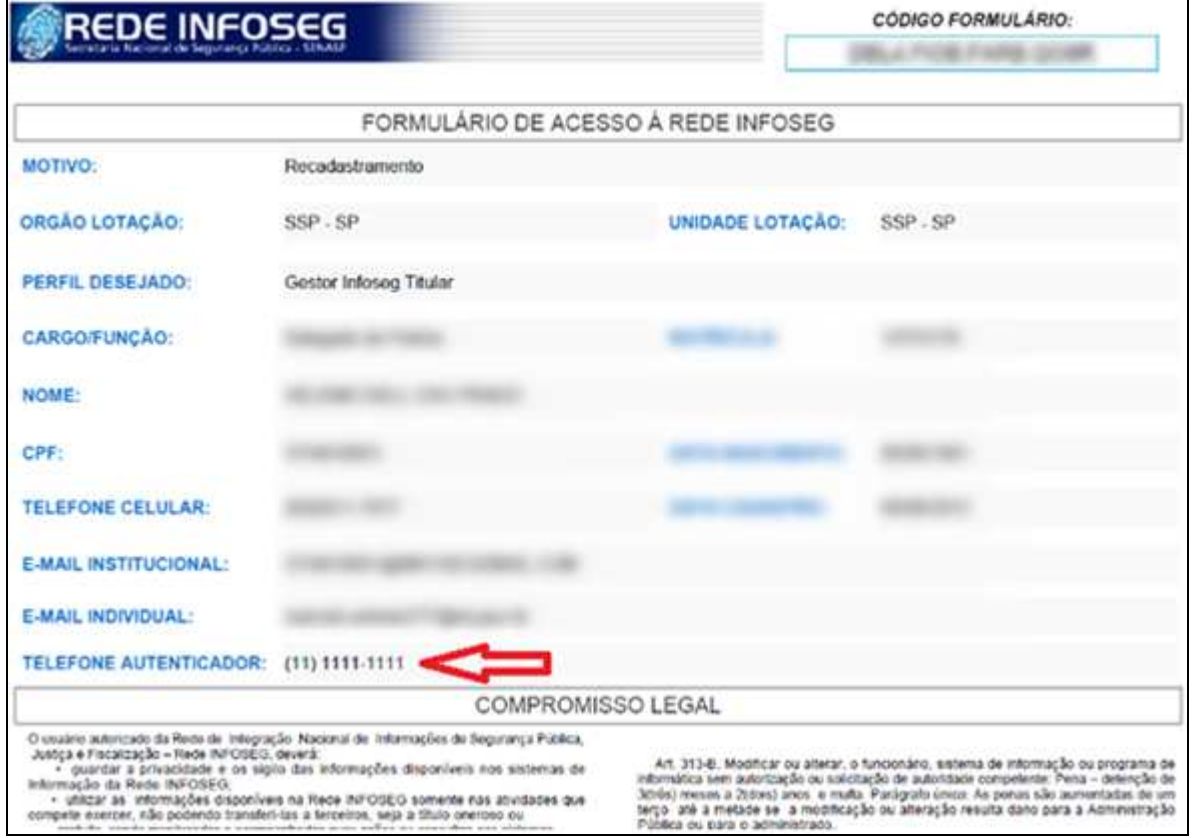

O link de **Cadastro de Telefone Autorizador** só irá sair da tela inicial do usuário administrativo após a realização do cadastramento pelo responsável, permanecendo o link até 30/08/2013. Após esta data, os usuários administrativos que não realizarem o recadastramento terão seus acessos cancelados.

#### **5.2.ACESSO VIA TAID**

Para realizar o acesso via TAID, o usuário após o inserir o login e senha e ter o Telefone Autorizador cadastrado, deve seguir as orientações abaixo na tela de 2ª camada de segurança:

- a) O usuário deve realizar uma ligação normal para a Central Telefônica (61) 2025-9391, **sem custo para o usuário**, pois a ligação não será completada e o sistema reconhecerá o número de origem durante o processo de chamada.
- b) Para isto o sistema realiza várias tentativas de reconhecimento da ligação feita pelo usuário e somente permitirá o acesso ao Portal Infoseg após a validação dessa ligação abrindo a tela inicial do sistema, com as funcionalidades pertinentes a cada perfil.

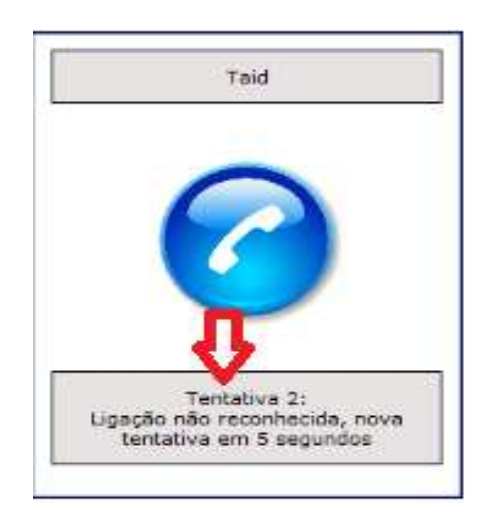

#### **5.3.ACESSO VIA INFOSEGCODE (QRCODE)**

Para fazer o acesso via leitura de QRCODE que realiza a geração de token de acesso, a primeira ação do usuário, após inserir o login e senha e estando munido dos recursos necessários, é **cadastrar o Aparelho de Smartphone**. Esse cadastro só se faz necessário uma única vez e o usuário precisa estar conectado a Internet.

#### **5.3.1. Recursos Necessários:**

- Aparelho Smartphone com sistema operacional Android 2.3 ou superior com câmera.
- •

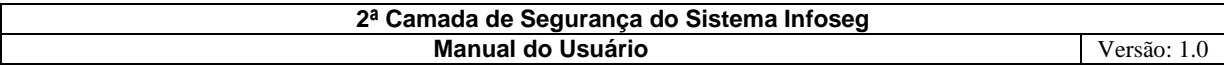

- Aplicativo InfosegCode, específico para a Rede Infoseg, que lê o QRCode e o descriptografa gerando o Token de Acesso;
- Acesso à Internet (somente para realizar o cadastro do smartphone);
- Computador cadastrado para acessar o sistema Infoseg.

#### **5.3.2. Como Baixar o Aplicativo**

Para baixar o aplicativo específico para uso no Portal Infoseg basta utilizar o aplicativo Google Play (é necessário que o usuário possua conta do Google) e seguir as orientações abaixo:

a) Abra o aplicativo Google Play e selecione a opção **APPS**;

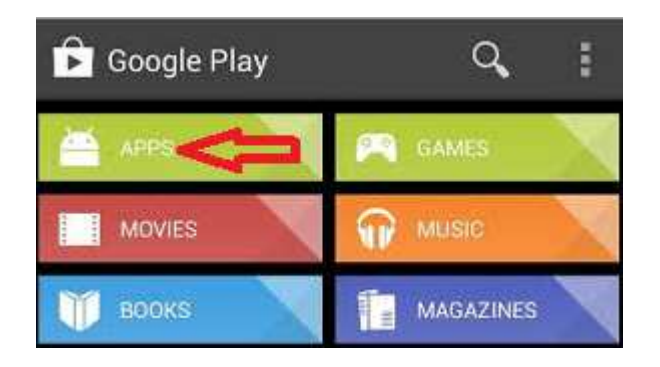

b) Digite o nome InfosegCode no campo de pesquisa e clique no botão **ou** selecione a opção **CATEGORIAS**, opção **Ferramentas**;

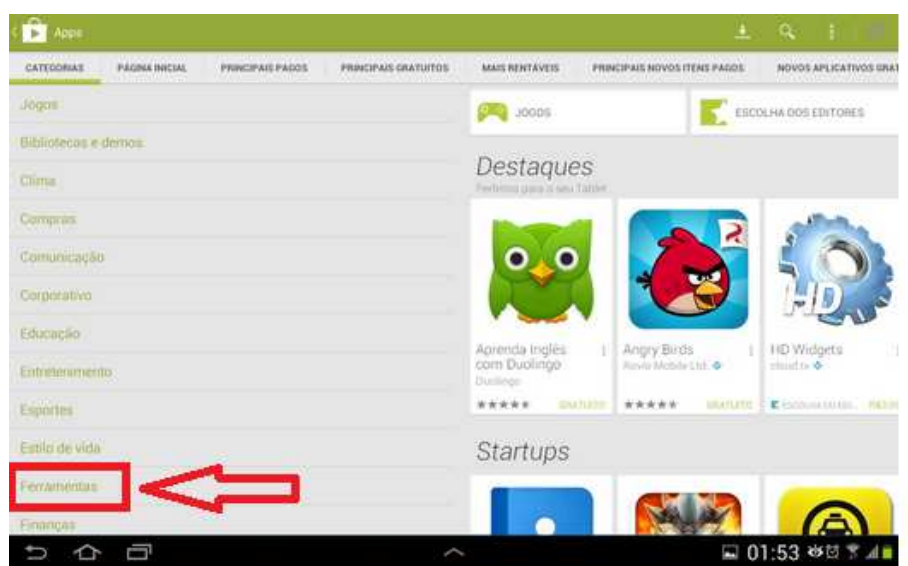

Ministério da Justiça, 2013 **Página 10 de 21** 

c) Clique no aplicativo **InfosegCode**;

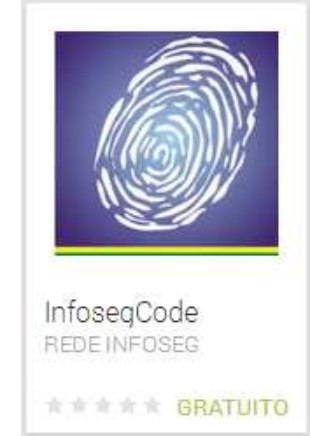

d) Clique no botão Instalar.

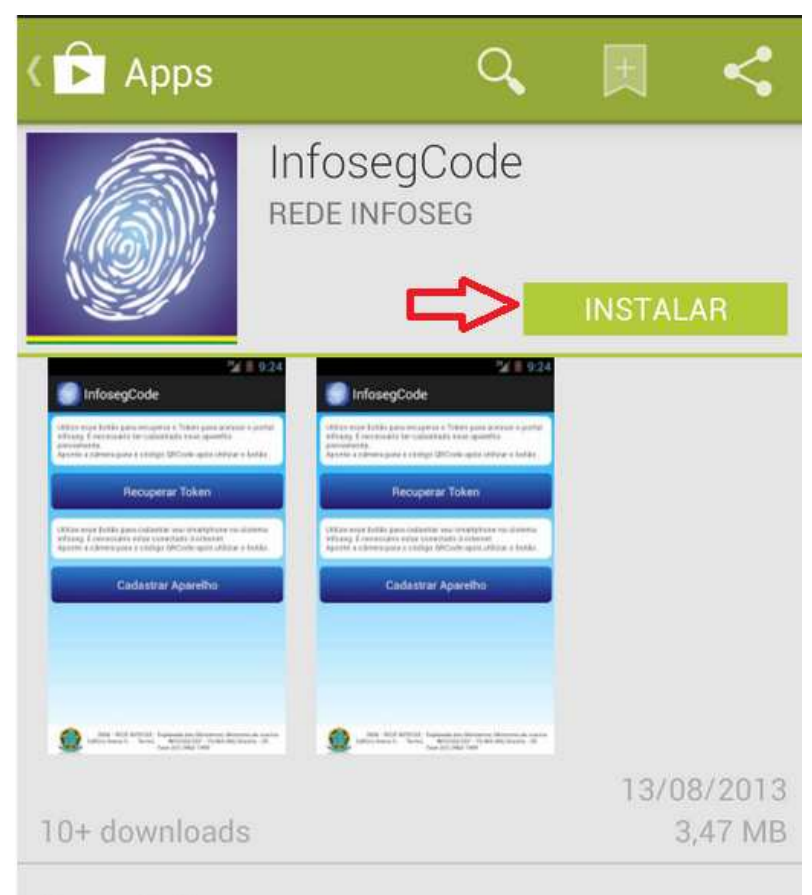

### Descrição

Aplicativo da Rede INFOSEG que realiza a leitura de códigos QR e geração de tokens de acesso

Cadastramento do smartphone: Instale o InfosegCode e execute o aplicativo instalado

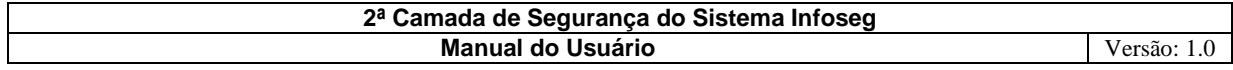

#### **5.3.3. Cadastrar o Aparelho Smartphone:**

- a) O usuário deve estar com seu Smartphone conectado a Internet;
- b) O usuário seleciona o ícone da Aplicação Infoseg no Smartphone e clica no botão **"Cadastrar Aparelho";**

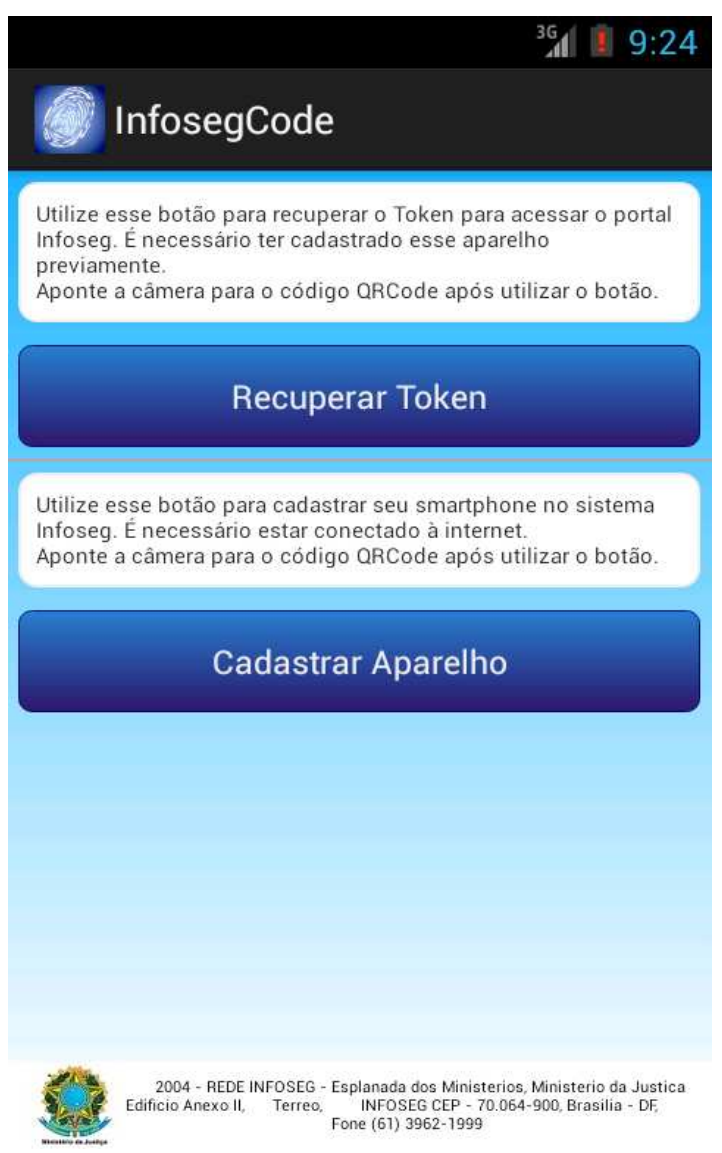

c) No computador cadastrado o usuário acessa o Portal Infoseg e realiza o login, o sistema exibe a tela da 2ª camada de segurança, e o usuário seleciona o link **"Cadastrar Dispositivo"**;

**2ª Camada de Segurança do Sistema Infoseg Manual do Usuário**  Versão: 1.0

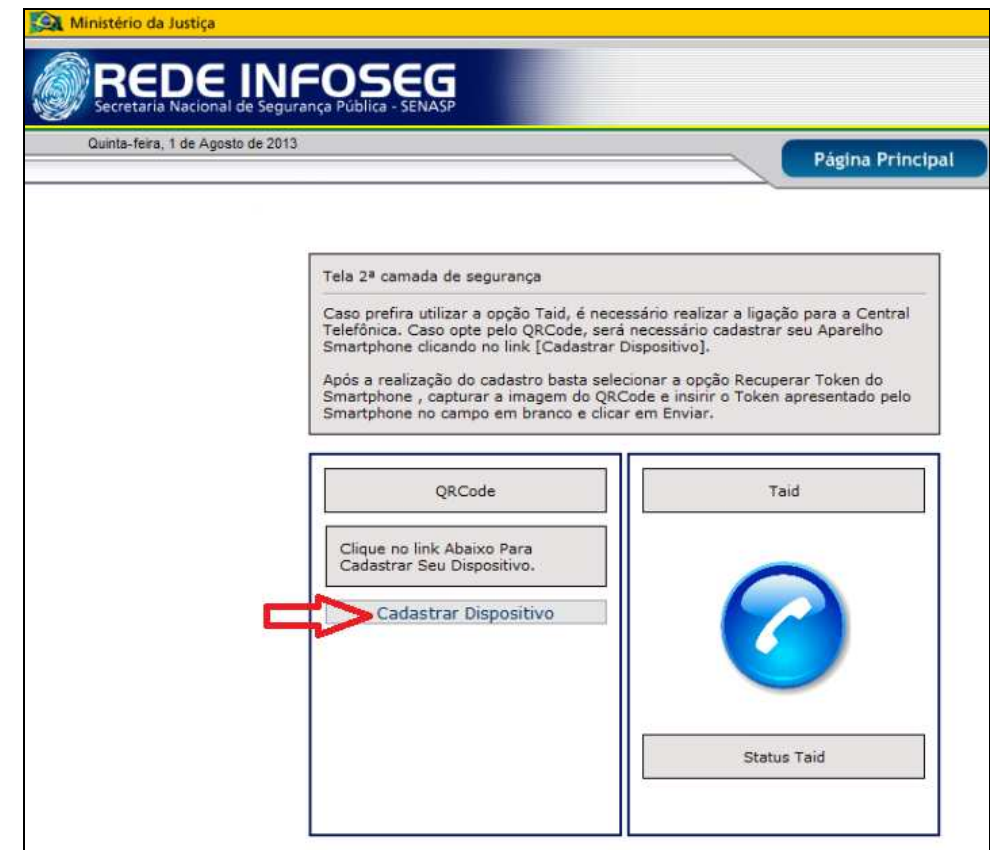

d) O sistema disponibiliza a imagem do **QRCode** no computador e o usuário a captura com Aparelho Smartphone que já estava aguardando a imagem (item b);

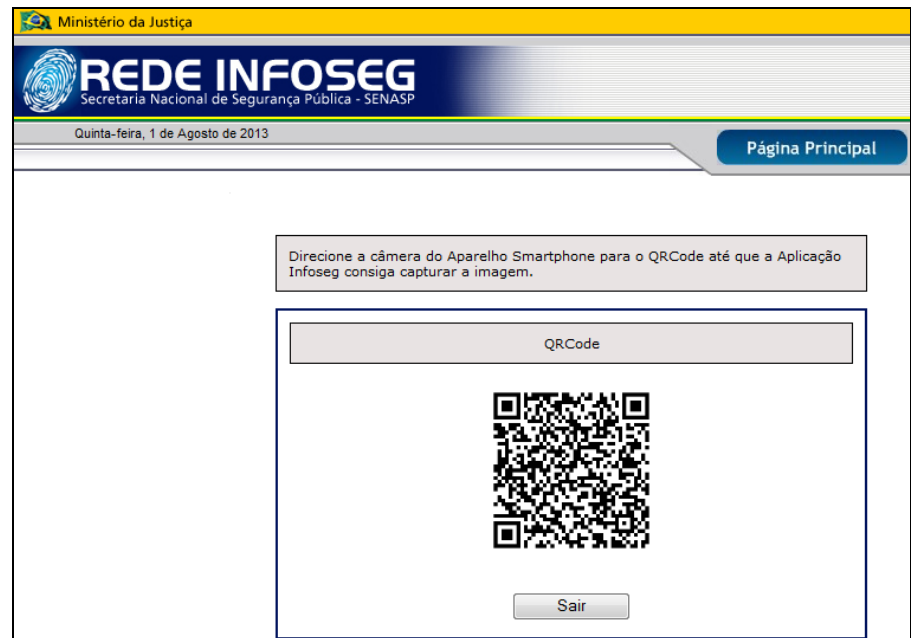

e) O usuário permite o cadastramento clicando na opção "**SIM"** da Aplicação no Aparelho Smartphone conforme imagem abaixo;

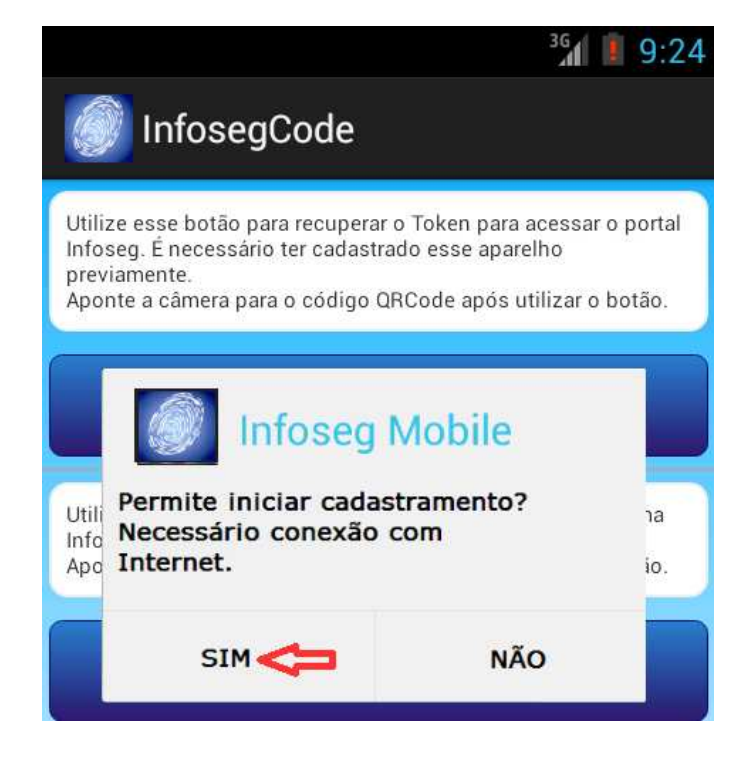

- f) A Aplicação confirma o cadastramento do Aparelho e volta para a tela inicial.
- g) O usuário clica no botão Sair da tela de cadastramento do QRCode do computador.
- h) A partir desse cadastramento o usuário utilizará a opção **"Recuperar Token"** para completar o login sempre que preferir a opção QRCode;

#### **5.3.4. Acesso Pós-Cadastro de Aparelho Smartphone:**

a) O usuário seleciona a opção Recuperar Token na Aplicação do Smartphone;

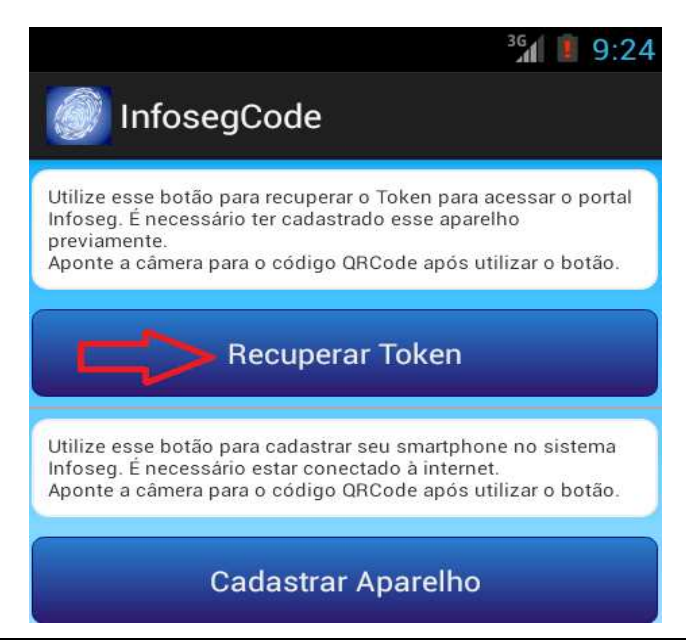

Ministério da Justiça, 2013 Página 14 de 21

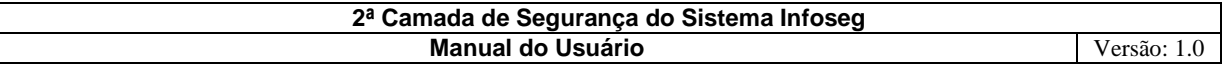

b) O usuário captura a imagem do QRCode através da câmera do Smartphone na tela da 2ª camada de segurança no computador;

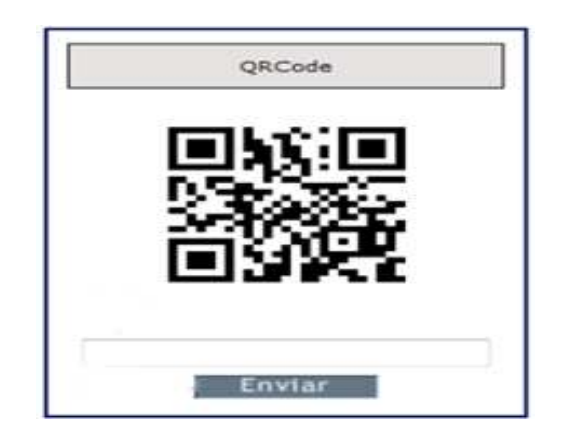

c) O aplicativo do aparelho de Smartphone descriptografa o QRCode e apresenta o Token;

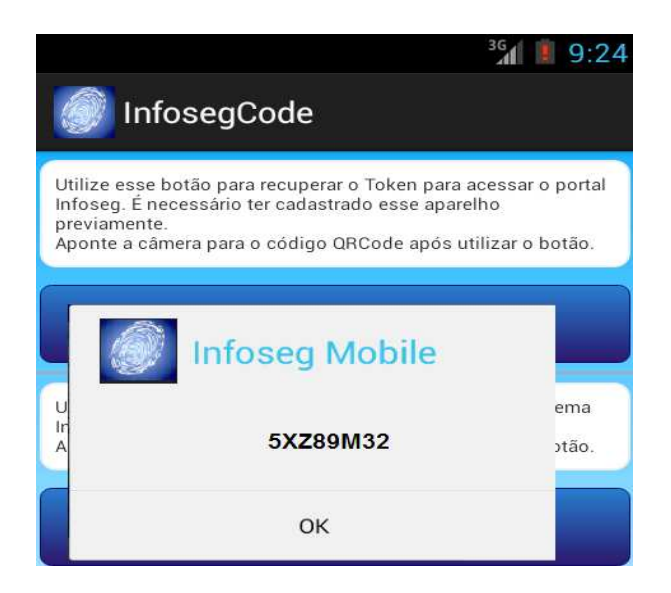

d) O usuário digita o Token no campo em branco da tela de 2ª camada de segurança e clica no botão Enviar;

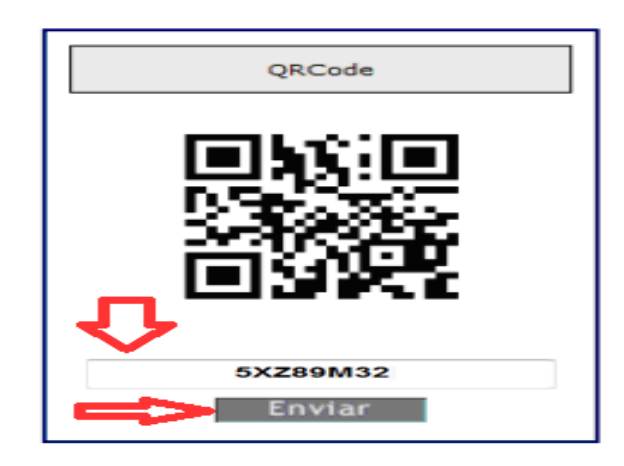

e) O sistema valida o Token, faz todas as validações do login e abre a tela inicial do Portal Infoseg.

#### **6. VALIDAÇÃO DE CADASTRO PELO GESTOR ESTADUAL**

A criação da funcionalidade **"Validar Cadastro de Usuário"** no menu Usuário do módulo Administração, disponível apenas para os perfis **Gestor Infoseg Titular e Gestor Infoseg Assistente**, surgiu para aprimorar o gerenciamento, a fiscalização e o controle das solicitações de cadastro de usuários da esfera estadual.

Desta forma, **o novo usuário lotado em órgão da esfera Estadual somente conseguirá acessar o sistema após a validação do cadastro pelo Gestor Infoseg Titular ou Gestor Infoseg Assistente**, para então conseguir passar pela 2ª camada de segurança no procedimento de login.

O Gestor Estadual só poderá validar cadastros de usuários do seu Estado e para realizar a Validação ou Invalidação dos cadastros, existem dois caminhos e ambos os caminhos direcionará o Gestor Estadual tela de Validação.

• O primeiro caminho é acessar a **"VALIDAÇÃO DE CADASTRO"** que aparece na tela inicial após efetuar o login:

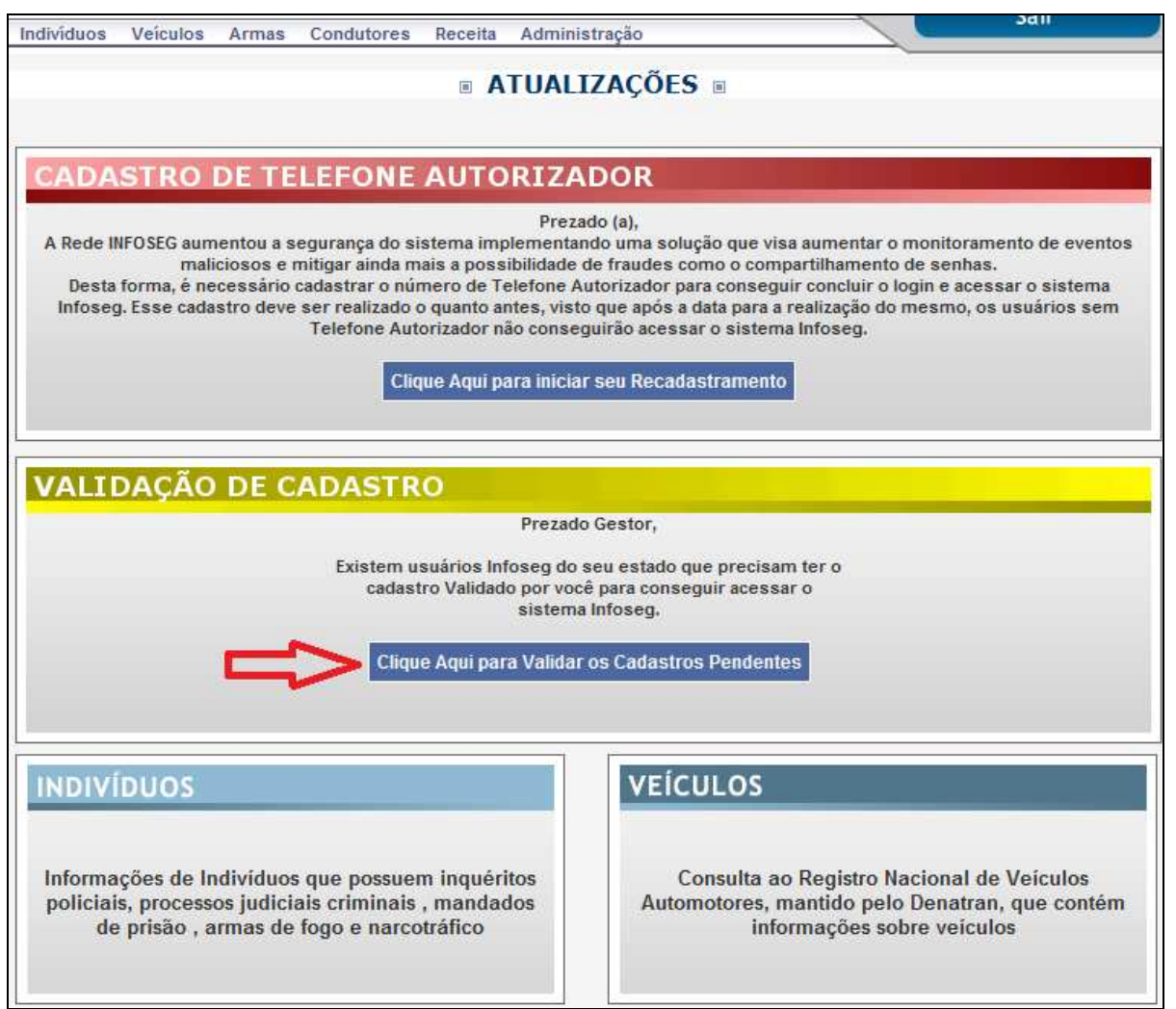

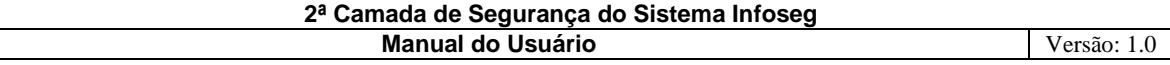

• O segundo caminho é acessar a funcionalidade selecionando-a no menu Usuários no módulo Administração por meio do link **"Validar Cadastro do Usuário".** 

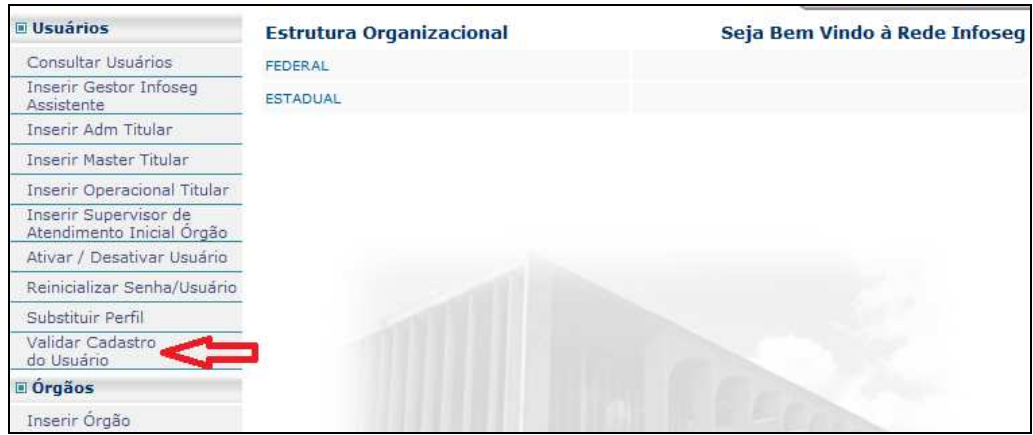

#### **6.1. Orientações de como realizar a Validação do Cadastro:**

a) O Gestor Estadual acessa a funcionalidade Validar Cadastro do Usuário por um dos caminhos citados acima e seleciona um item da lista clicando no ícone , localizado na coluna **Detalhar :**

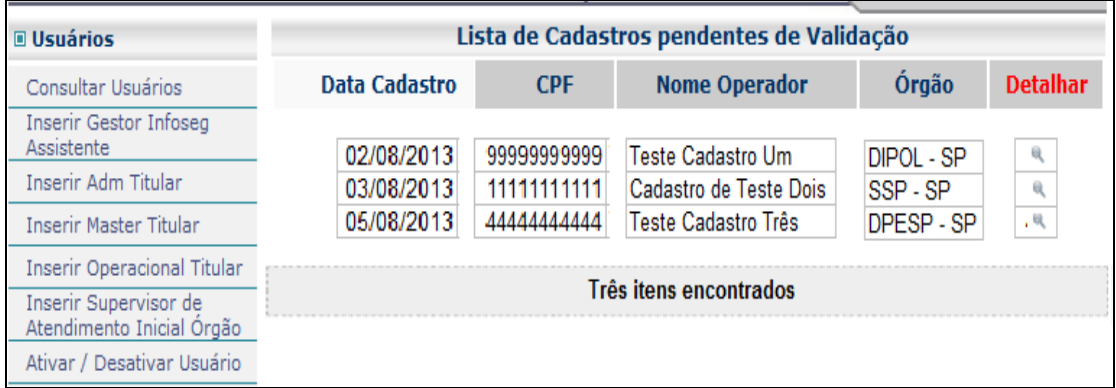

- b) O Gestor Estadual clica no ícone <sup>a</sup> do campo **Visualizar Formulário** e confere as informações apresentadas na tela de Detalhe do Cadastro para Validação com as informações contidas no formulário PDF;
- c) Confere se as assinaturas da chefia imediata e corregedoria foram colhidas;
- d) Estando tudo correto, o gestor estadual (ou assistente) seleciona opção **"Valido"**.

÷

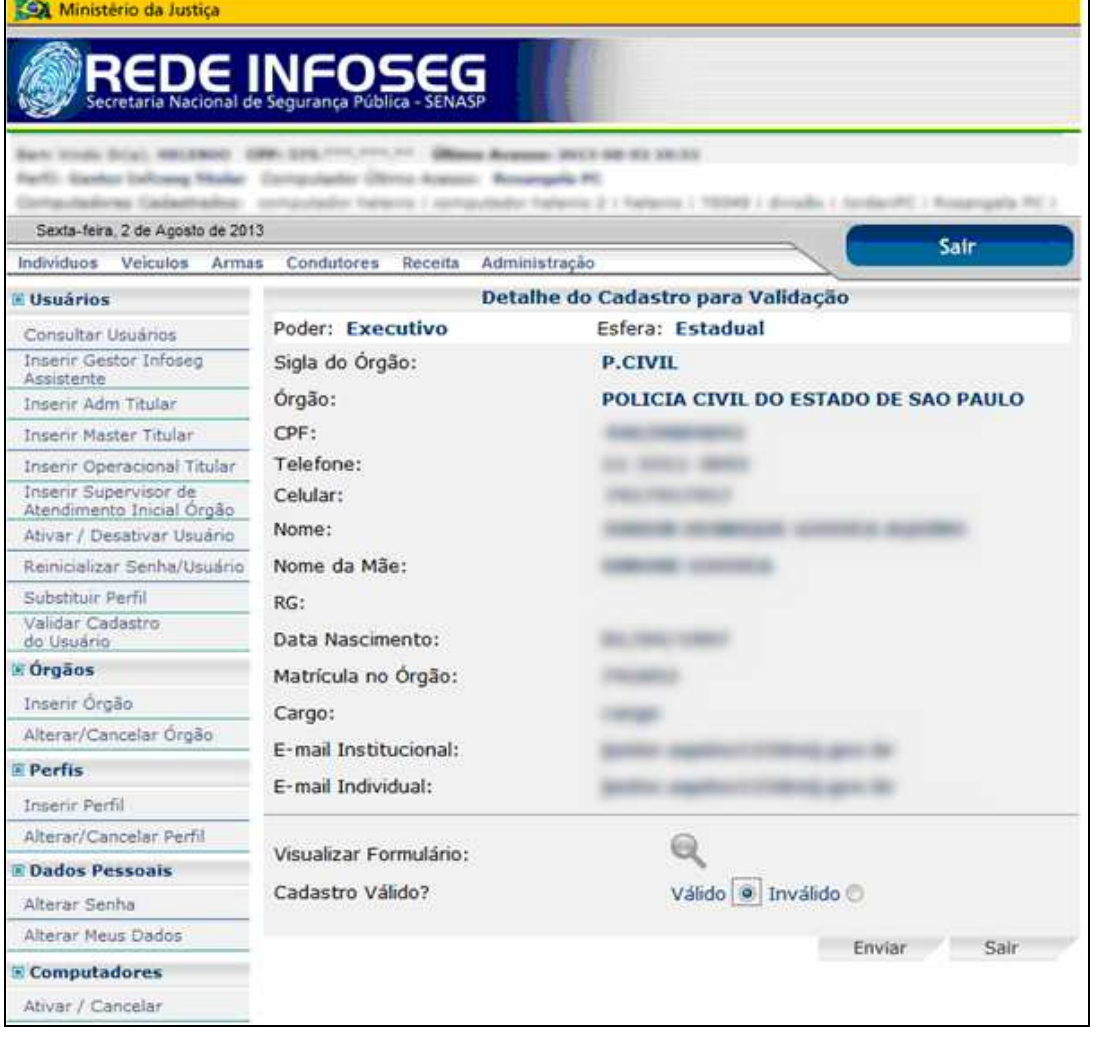

e) O Sistema exibe a tela de confirmação do cadastro e o usuário validado irá receber e-mail informando a senha de acesso ao sistema Infoseg:

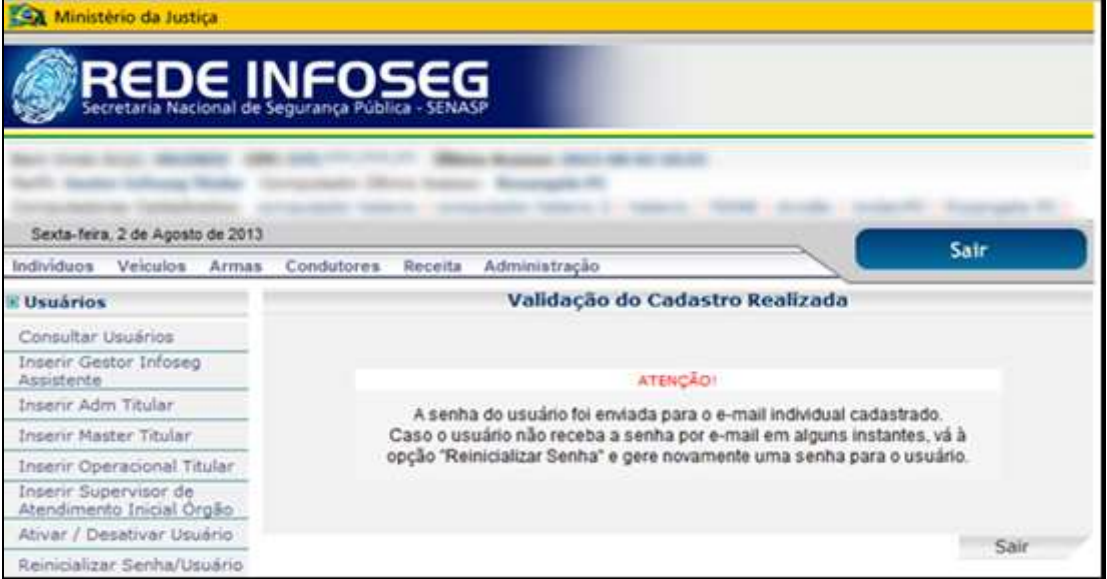

f) Caso o Gestor, por qualquer motivo, opte pela opção "**Inválido"**, deverá preencher uma breve justificativa no campo **Justificativa** com até 250 caracteres e clicar no botão Enviar:

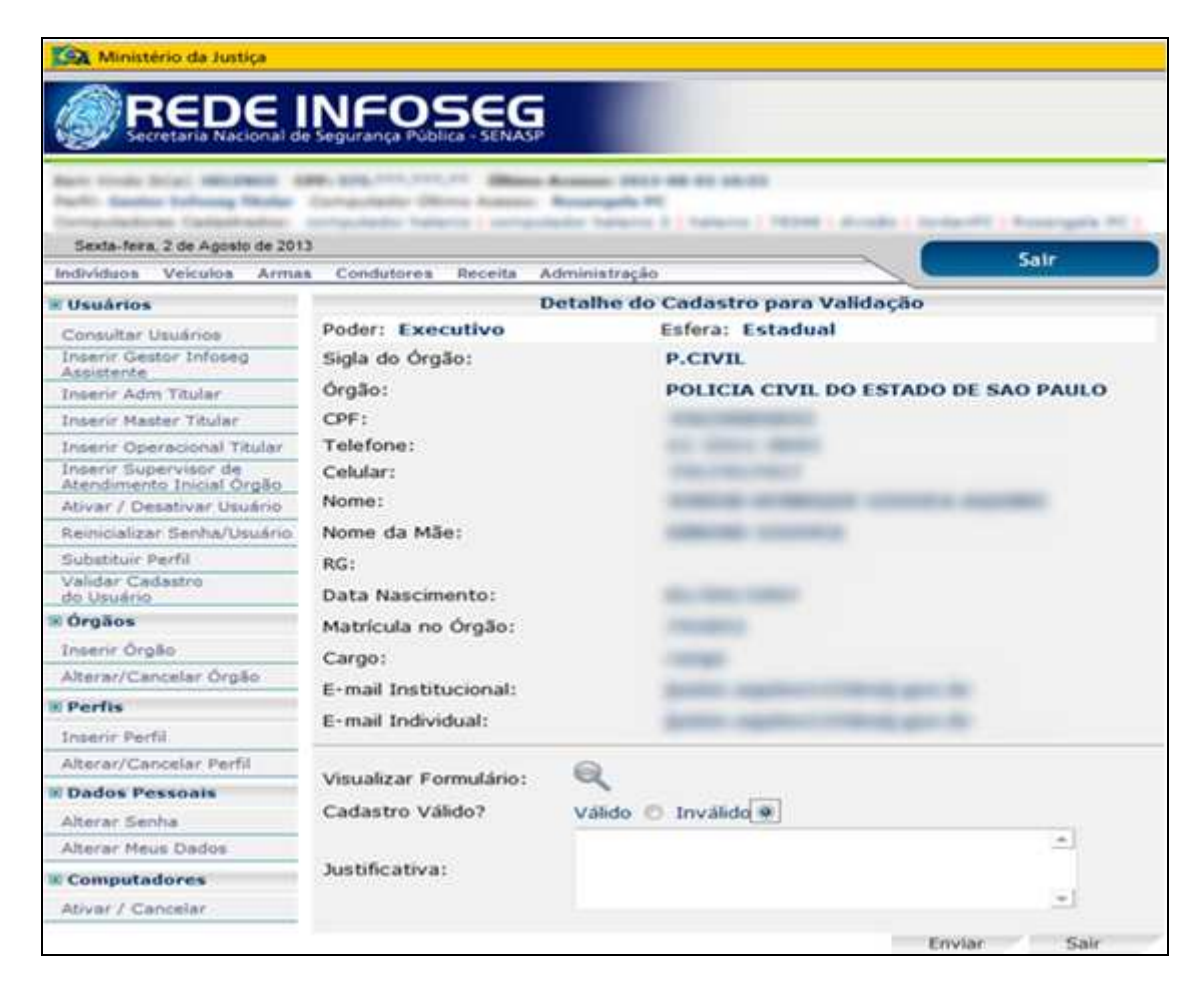

g) O Sistema exibe tela de Invalidação do cadastro e o usuário que teve o cadastro invalidado irá receber e-mail informando que não foi possível liberar o acesso ao sistema Infoseg:

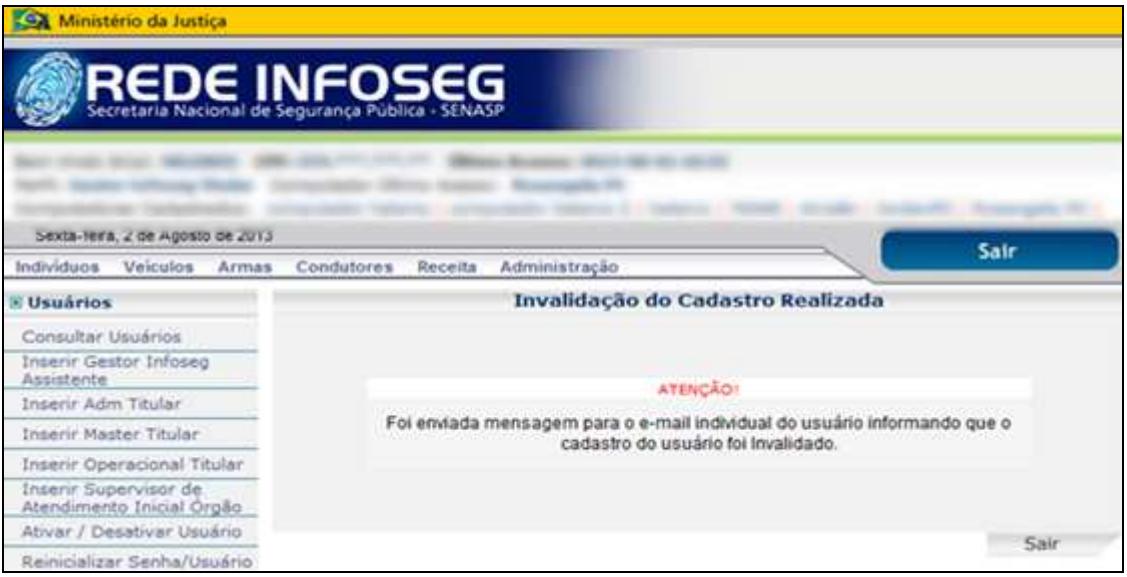

#### **7. UPLOAD DE FORMULÁRIO DE CADASTRO**

A partir da entrada do novo sistema de segurança, **TODOS** os novos cadastros e recadastramento deverão ser submetidos ao upload do arquivo digitalizado através do campo "**"Arquivo Autorização".**

O usuário administrativo (gestor ou coordenador) responsável pelo cadastro na Rede Infoseg deverá scannear o formulário de cadastro e **fazer o upload do arquivo**. Para isso, basta seguir as orientações abaixo:

- a) Digitalizar o formulário de solicitação de acesso do usuário **(formato .PDF)** e salvar o arquivo no computador de costume. O solicitante que não apresentar as assinaturas (autorização) da chefia imediata e corregedoria do órgão **não deverá ser cadastrado** e deverá ser orientado pelo gestor ou coordenador a conseguir essas assinaturas.
- b) Caso esteja tudo de acordo, deverá seguir o procedimento normal de inserção de usuário, como já era feito antes, através da funcionalidade **Inserir Usuário**;
- c) Na tela Inserir Usuário, selecionar o Perfil do usuário e no campo **"Arquivo Autorização"** e clicar no botão "**Procurar..."**, selecionar o arquivo que escaneou, selecionar a opção "**Conferi e aceito os termos de cadastramento.**" e clicar no botão **"Cadastrar"**;

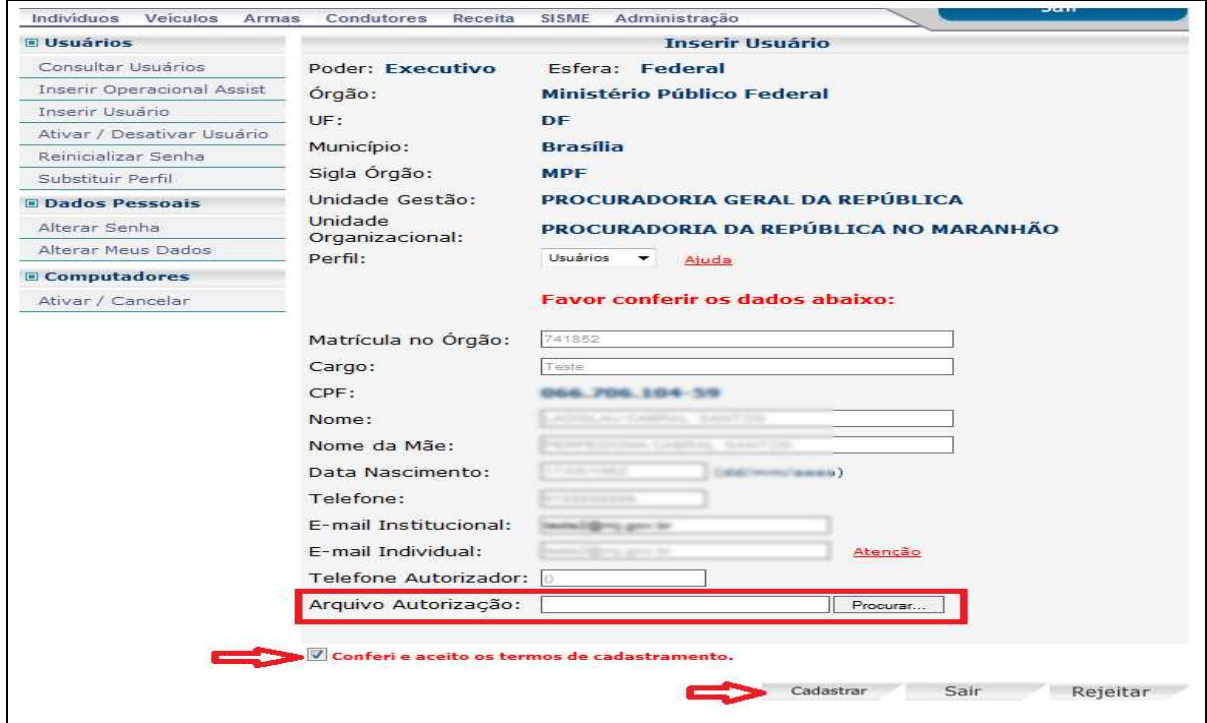

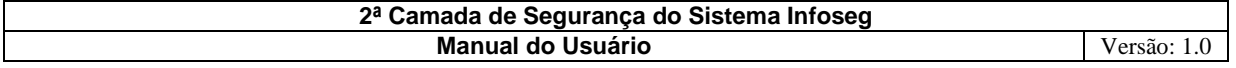

O sistema confirma a Inserção do Usuário no sistema Infoseg.

**Importante ratificar que caso o usuário esteja lotado em qualquer órgão da esfera estadual** o mesmo deverá ser **validado**, após o cadastramento feito pelo coordenador (operacional, master ou administrativo), **pelo Gestor Estadual** responsável pelo cadastro de órgãos e coordenadores administrativos em seu Estado. Essa regra visa aumentar a segurança, a fiscalização e o controle dos gestores estaduais.

Incorporando estas **novas tecnologias de segurança** ao sistema, a Rede INFOSEG pretende mitigar ainda mais a possibilidade de crimes como o acesso indevido e o compartilhamento de senhas, visando com isto oferecer mais segurança, tanto no acesso como na salvaguarda das informações disponibilizadas pelo sistema.

Para mais informações, envie um e-mail para:

#### **faleconosco@infoseg.gov.br**

Coordenação Nacional da Rede INFOSEG